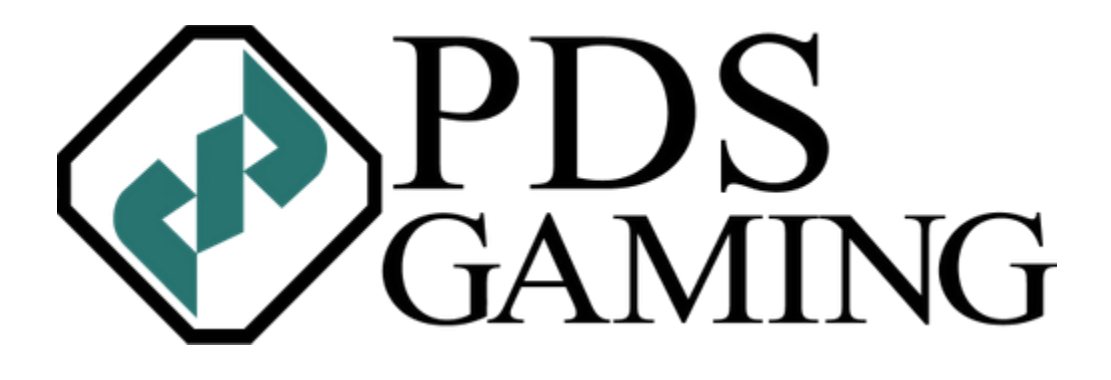

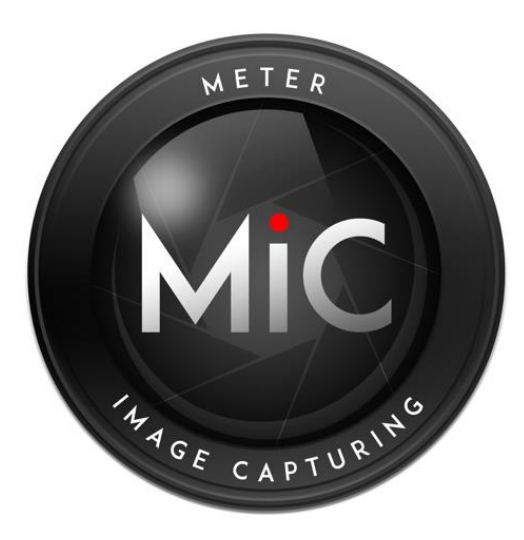

**Meter Image Capturing User Guide** Updated April 2020

# **Table of Contents**

- **1.0 Downloading the Application**
- **2.0 Login**
- **3.0 User Set Up**
- **4.0 Web Portal**
- **5.0 To-do List**
- **6.0 Using the OCR Feature**
- **7.0 Using the Voice Recognition Feature**
- **8.0 Using the Manual Keypad Entry Feature**
- **9.0 Displaying Archived Scans**
- **10.0 Limit Function**
- **11.0 Additional Settings**
- **12.0 Transmitting Archived Data**

# **1.0 Downloading the Application**

Within the Google Play Store, search for "meter image capturing". This will result in the correct application being listed as the third from the top of the search results just below the advertised applications, or as the first application listed if no advertised applications are shown. From there download the application and proceed to logging in.

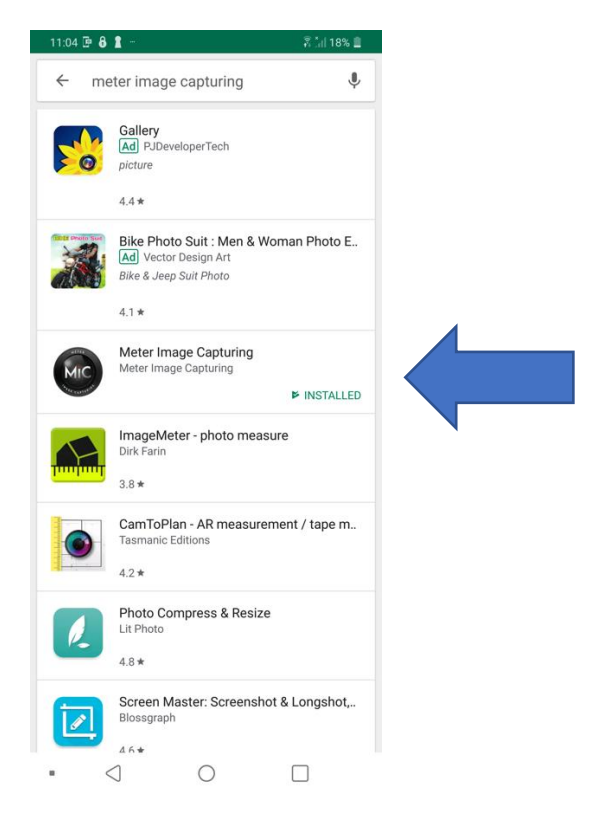

### **2.0 Login**

Upon opening the Meter Image Capturing app, the user will be prompted to enter an email and password in order to log in. The Casino IT department should create an email account titled "meters @ CASINO NAME.com" and enter this email where prompted. Initially the password will be preloaded as "password" so you will need to use this password to log in for the first time. Once logged in successfully you will be navigated to the homepage. Note that the

password can be easily changed in the settings page, which is found by opening the dropdown menu by tapping the 3 lines in the top left corner of the homepage.

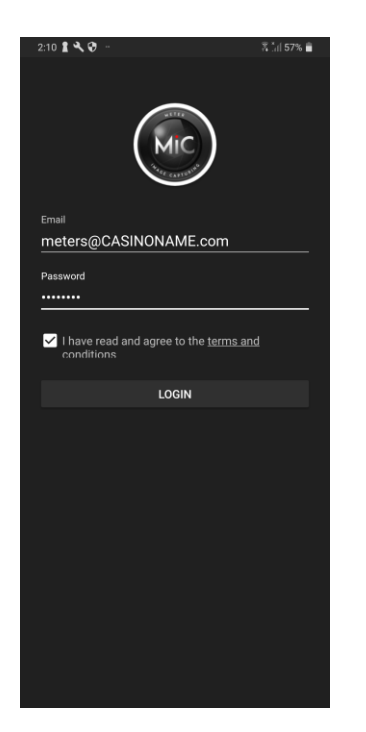

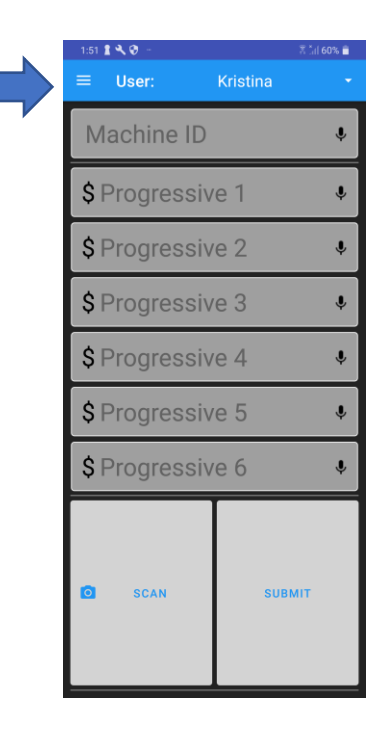

# **3.0 User Set Up**

Once logged in, users will need to be added to the application system. Note that each team member completing scans should have a user slot assigned to them and should only complete scans when signed in on the appropriate user. To create users, begin by opening the dropdown menu by selecting the three lines in the upper left hand corner of the homepage. From here, select the settings icon and reenter your password to gain access to the settings page. Once in settings, select the add/remove users icon, which will bring up the manage users page. To create a new user, select the blue add user icon in the bottom right hand portion of the screen and enter the name or identifier of the employee to be completing the scans as well as the scanners desired 4-digit PIN code. To delete a user simply press and firmly hold on the selected user and confirm your decision when prompted. Note that multiple users may be logged in and

completing scans simultaneously, and the same device is capable of switching between user to user from the manage users page. The settings page is only necessary to create or delete users, once created users have been established changes can be made from the manage users page. A PIN is always required from switching from user to user, however the application password is only required when accessing the settings page.

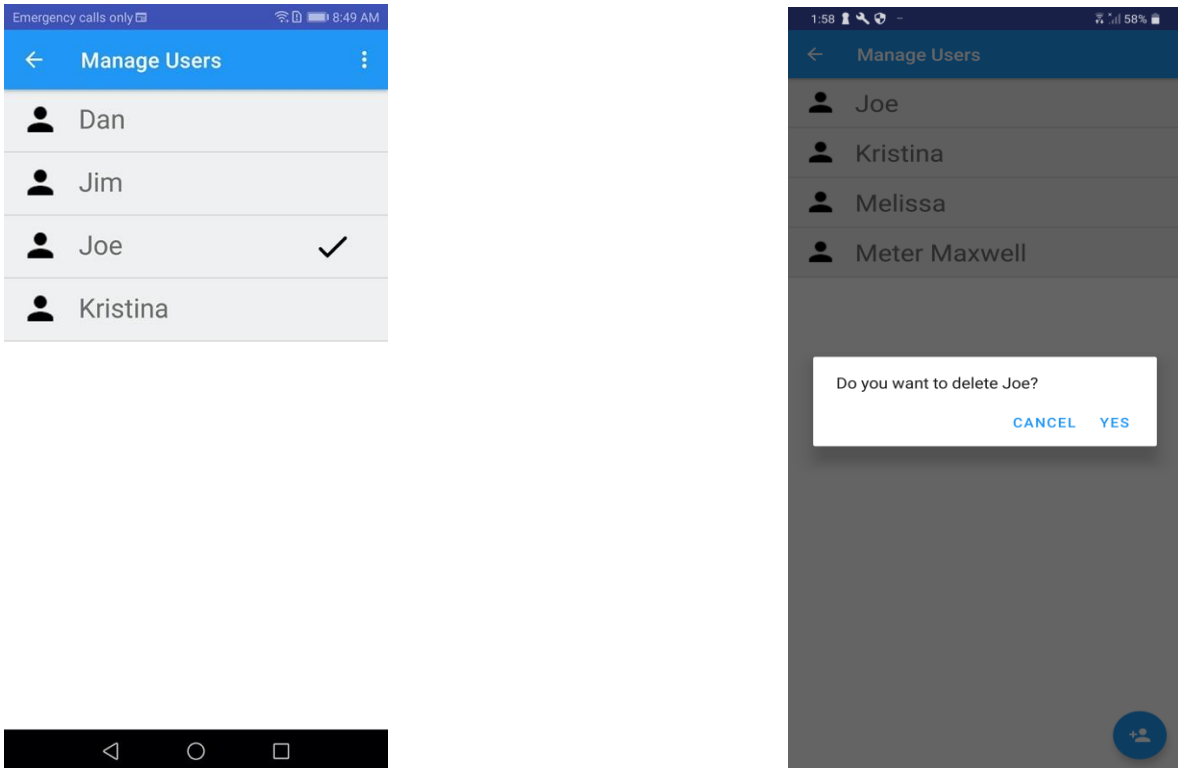

#### **4.0 Web Portal**

MIC's web portal gives the user the ability to go back and retrieve all data that has been archived through the application, as well as serving as the setup location for the application's To Do List. Using the same credentials used to log into the application, the user can log into the MIC Web Portal found at - <https://meter-image-capturing-flask.herokuapp.com/> -. To view archived data, click "Select a date range" on the Portal's homepage and input the date range of data desired to be returned. Once selected, the portal will return all progressive data accumulated throughout the selected date range. This data can be viewed online or may be downloaded as an Excel CSV file by selecting "Download Report".

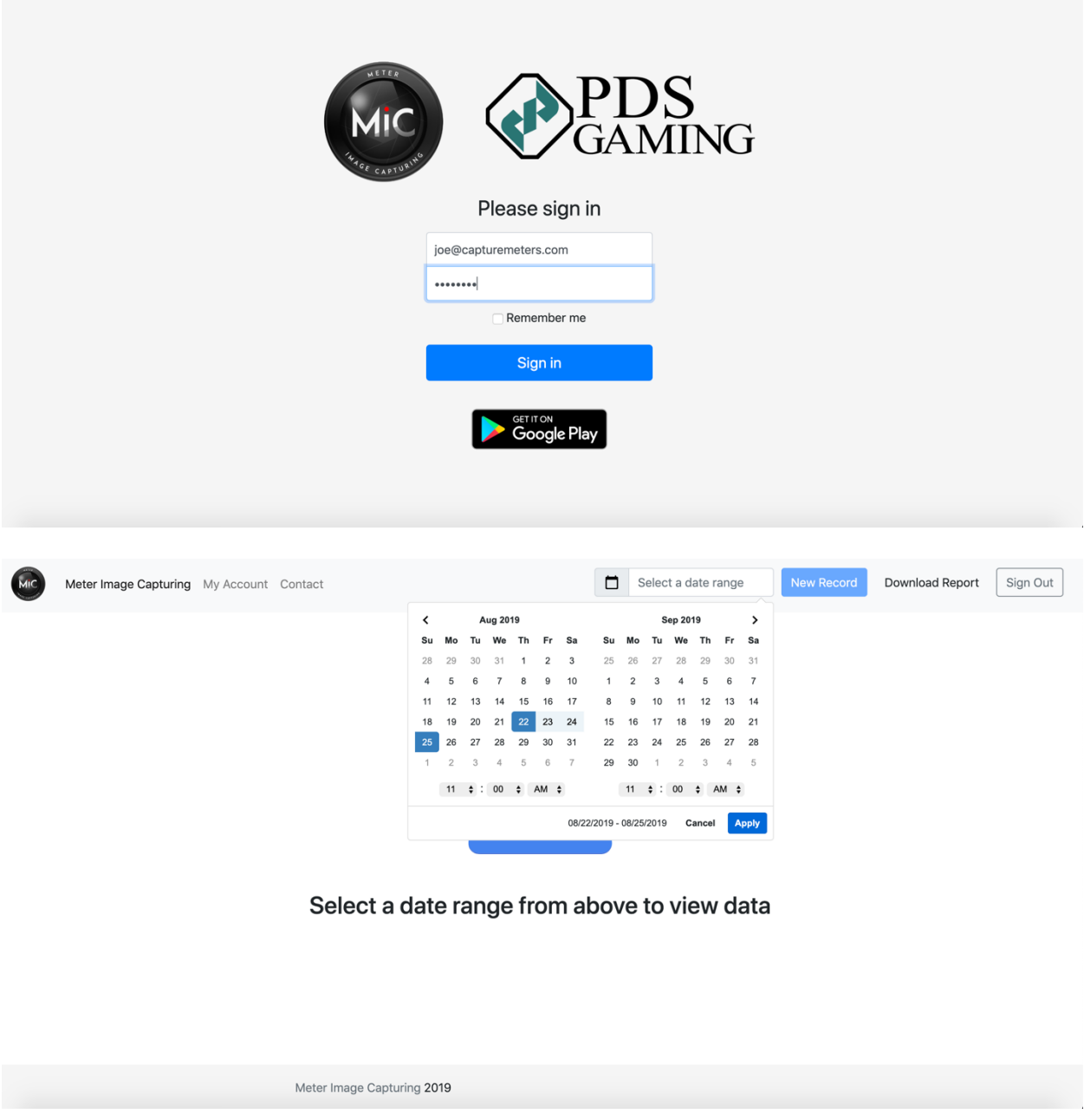

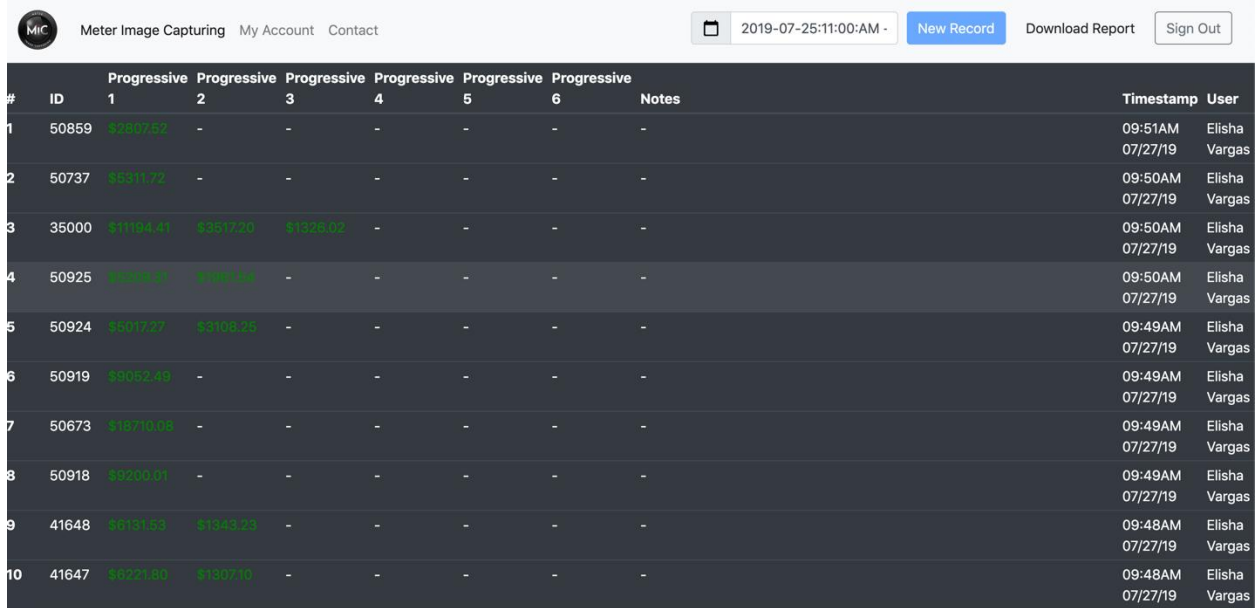

# **5.0 To Do List**

The Web Portal is also where the application's To Do List is configured. Using an Excel CSV file the application will have a list of all the progressives on the casino floor, and will decrement machines off the list as they are collected to ensure an accurate and efficient progressive collecting process. To set up the To Do List selected "Upload" on the Web Portal's homepage. From here the user will be prompted to upload an Excel CSV file, formatted with the column headers, containing all property specific machine data: "location", "machine\_id", "description", "progressive count", "user", and "p  $\#$ " (numbered individually p\_1 through p\_10 if needed). Once uploaded successfully machines may be selected from the To Do List and scanned, leaving the user sure all data has been collected once this list is empty. Note when machines are selected from the to do list the desired amount of progressive levels is indicated in green.

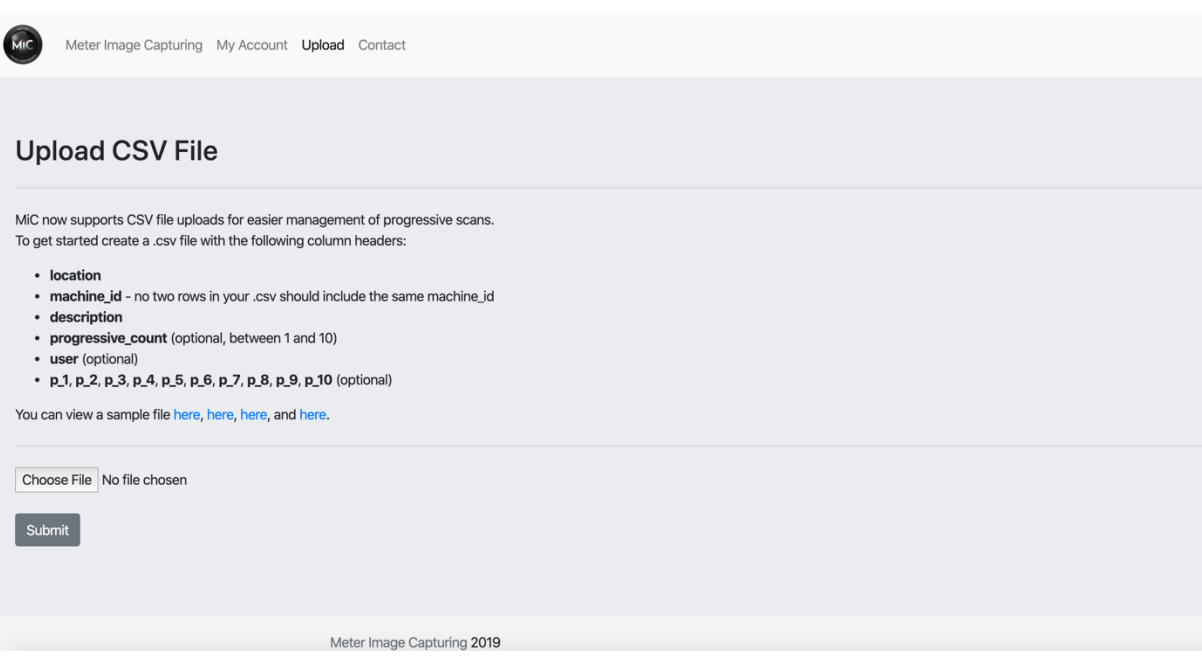

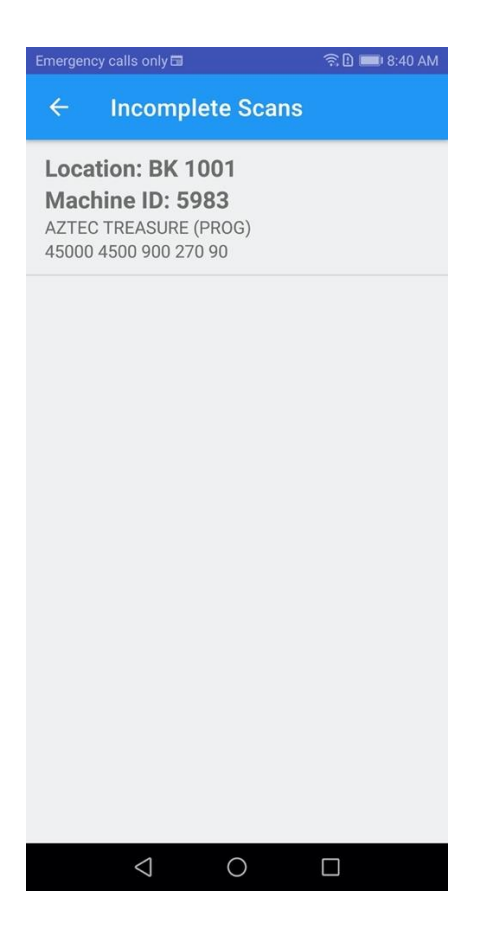

L

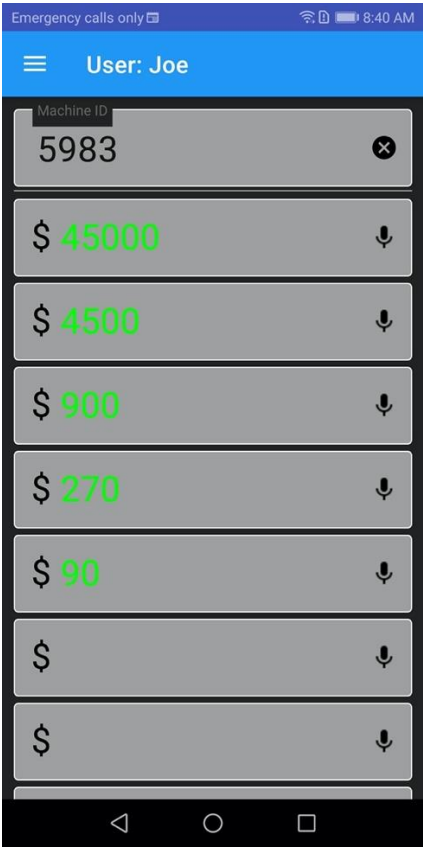

# **6.0 Using the OCR Feature**

Navigate to the homepage and select the scan button on the lower left-hand side of the screen, which once selected will automatically open the camera on your device. Simply take a photograph of the game screen, being sure to include the Machine ID and all desired progressive values, while being sure to exclude "win amounts" and "bet amounts" in a non-blurry image. Ensure your photograph is satisfactory and select ok. From here the app will automatically input all located values to their respective locations. Once completed select submit on the lower righthand corner of the homepage and all values will automatically be archived.

#### **7.0 Using the Voice Recognition Feature**

From the homepage, select the microphone icon to the right of the Machine ID slot. Once selected a box will appear prompting the user to say the machine number, which it will automatically input into the Machine ID slot. Similarly, the user will then select the microphone icon next to each of the desired progressive values, and individually say the values and have them inputted into each corresponding slot. Once completed, select submit on the lower right hand side of the homepage and all values will automatically be archived. Note that the user may say the progressive values in a number of ways. For example, the system will record a value of \$1.23 whether the user says, "one two three" or "one twenty-three". This stays true for all values regardless of their size.

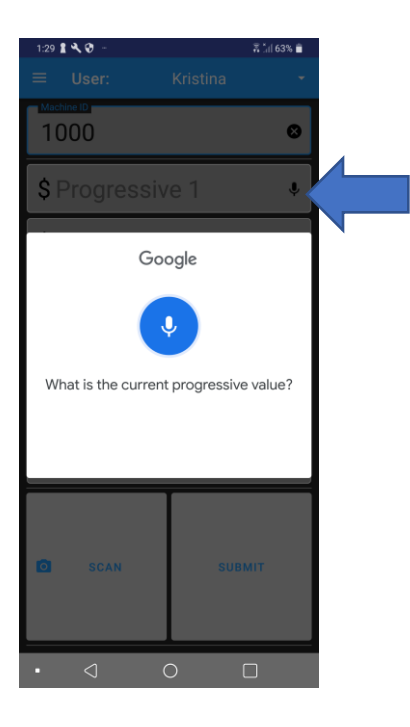

# **8.0 Using the Manual Keypad Entry Feature**

Should the user prefer it necessary, the app also has the ability to record progressive values manually. To do this, navigate to the homepage and select Machine ID. A keypad will appear, and the user will enter the Machine ID manually. Similarly, the user will then select each progressive value and manually input their respective values on the keypad that appears. Once completed select submit, and all values will automatically be archived. Note that this feature may be used in conjunction with either the OCR or voice recognition features, so that the user has the ability to potentially manually fix any false readings.

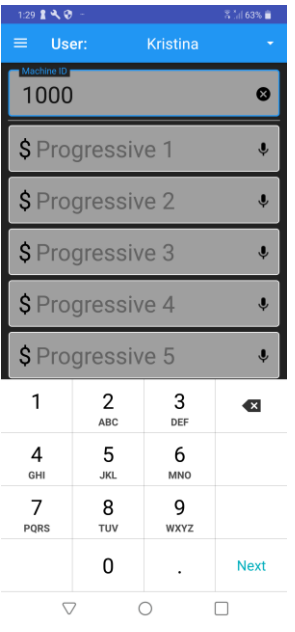

# **9.0 Displaying Archived Scans**

To show a list of all recently completed scans, navigate to the homepage and open the dropdown menu by selecting the three lines in the upper left hand corner of the screen. Select completed scans. This page shows all archived scans, with archived data including Machine ID, all progressive values, timestamp of completion, and User who completed the scan. If for any reason the User need to change data on a particular scan and/or take notes about a particular scan, they should select the scan in question from the completed scans page. This will bring up that particular scan, allowing the user to make any edits as necessary, and includes a notes section should the user need to make note of a machine malfunction or other error.

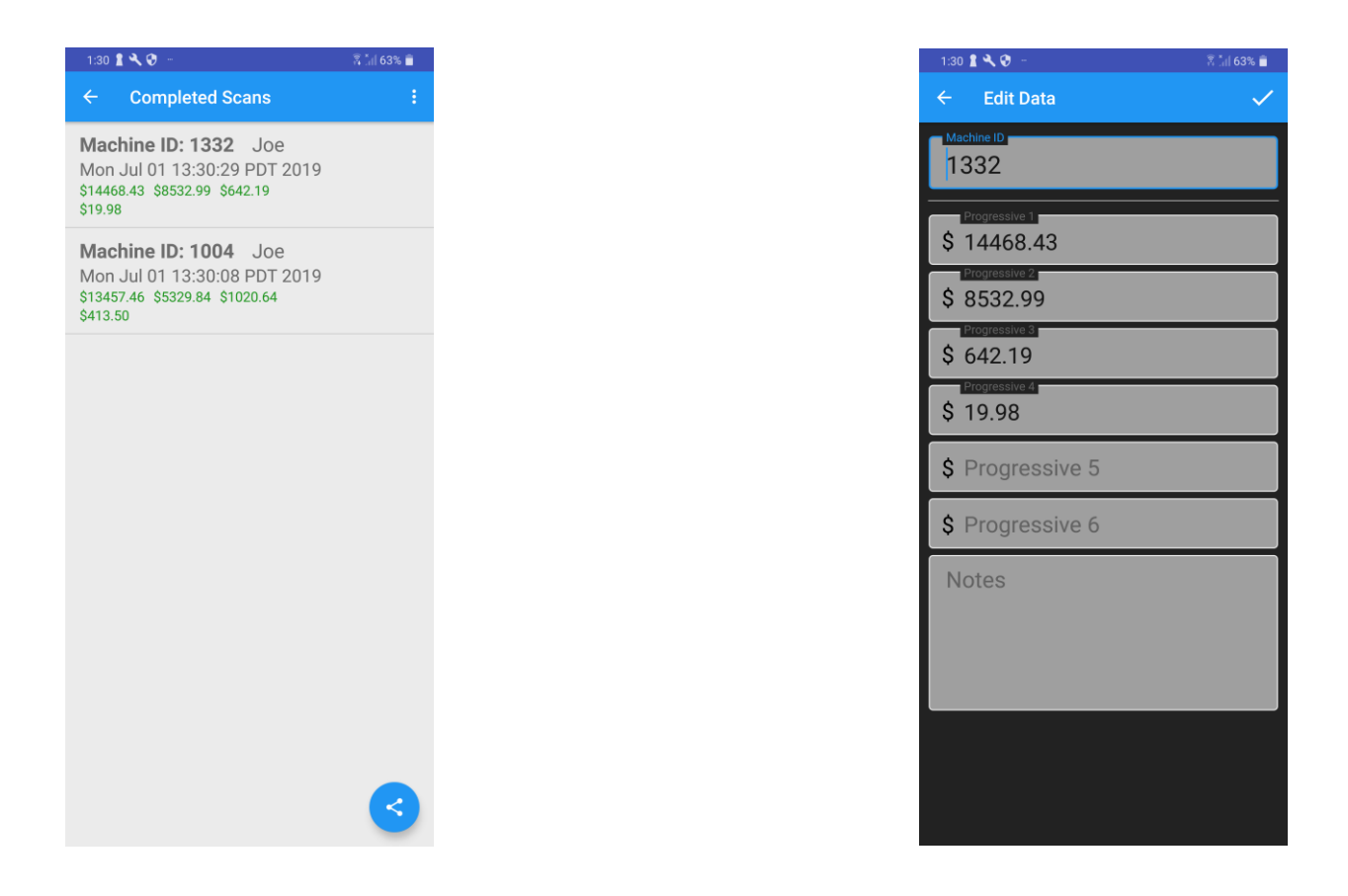

# **10.0 Limit Function**

The limit function allows the user to select a value above which will be included in the scanned progressive values. In the event the user wishes to only capture larger progressive values, this function may be particularly useful. In order to install a limit function, navigate to the homepage and open the dropdown menu. From here open the settings page. Select the minimum value icon and enter a minimum value in which you wish to capture progressive values. For example, if you wish to only capture values of \$1000 or more, input 1000 into the minimum value. The application will then ignore all progressive values less than \$1000.

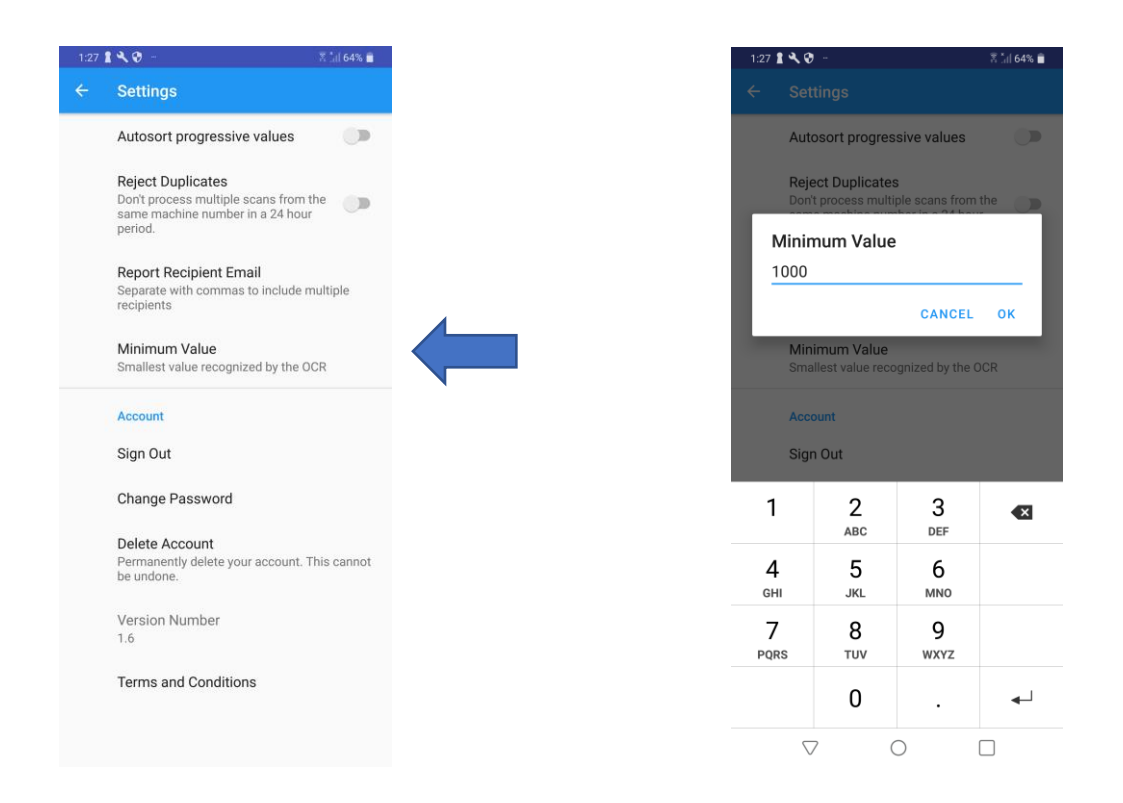

# **11.0 Additional Settings**

The Auto-Sort setting will automatically sort progressive values from highest to lowest when selected. If this setting is turned off the progressive levels will be archived in the order they are collected.

The reject duplicates feature is in place to ensure the same machine is not collected multiple times in a 24-hour period. When this setting is turned on and a machine is attempting to be scanned an additional time a message will appear informing the user that the machine's data has already been collected, though the user will still have the choice to collect the data regardless. With this setting off machines may be scanned as many times as desired without the user being informed of a duplicate scan.

Users may input a desired email address in the Report Recipient Email setting so that when data is sent from the mobile device the desired email is automatically populated when the data is being sent.

The Number of Progressives setting simply changes the amount of progressive levels to be shown on the homepage. Note that when a machine is selected from the To Do List that has more levels than what this setting is configured for the setting will automatically be changed to accommodate the additional levels needed.

#### **12.0 Transmitting Archived Data**

To share all archived data, navigate to the homepage and open the dropdown menu by selecting the three arrows in the upper right hand corner of the screen. Select the completed scans page. On this page select the blue icon in the lower right hand corner of the screen and select your desired method in which to send the data. The collected data will automatically be included as an attachment regardless of which method is chosen. Note that all data may also be downloaded from the Web Portal.